## FIRMWARE UPGRADE ON AN RX8200

Before attempting an upgrade, please ensure that the configuration procedure of an RX8200 is well understood. The procedure for upgrading the firmware on this receiver will not necessarily remove the configuration parameters of the unit, but you may wish to be familiar with how the unit should be configured before attempting such an upgrade.

## **Upgrade Software**

• A copy of the latest version of software for satellite decoders can be found on a WNE client that has been connected to a satellite feed for more than 24hrs under the following folder location: *D:\Reuters\_Engineering.*

Files contained within these locations will be of a format RX8200 x.x.x.zip, where x.x.x is the latest version of firmware. The files contained within this zip should contain the following files:

- vx.x.x.bin
- RX8000\_x.x.x\_external.pdf
- update1rx8000.bat
- updaterx8000.bat

## **Upgrade Procedure**

1. Select the **About** tab on the top right hand side of the page and note the software Flash Bank that is currently in operation. You will see either (**Bank 1**) or (**Bank 0**).

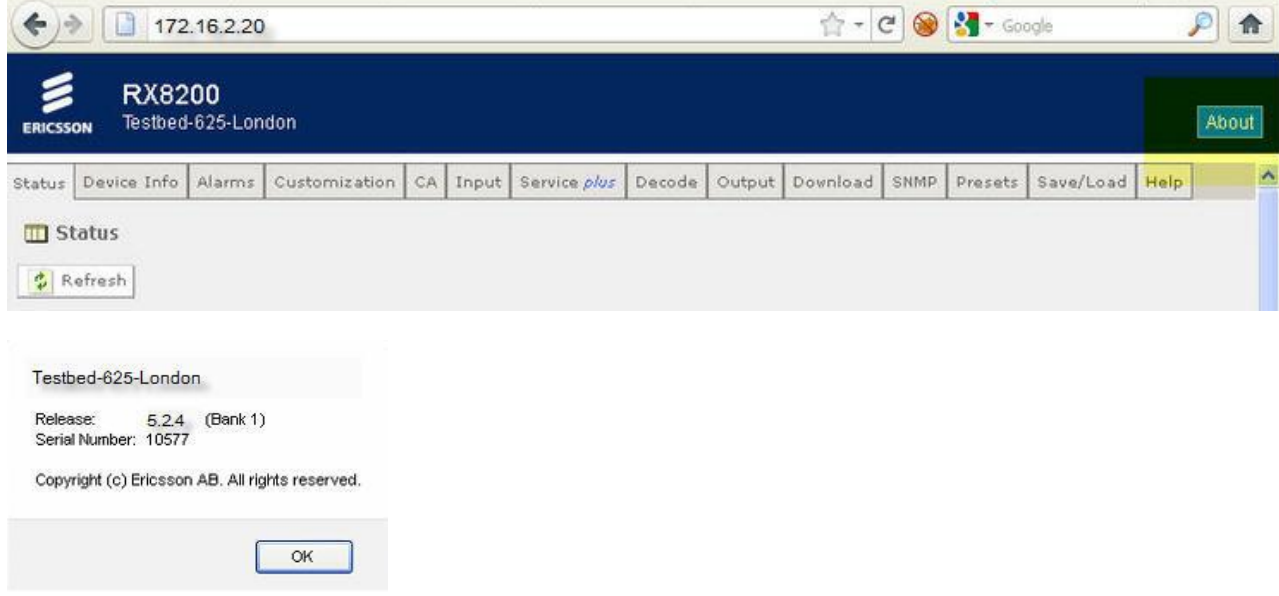

Figure 1. Checking Active Flash Bank.

2. Navigate to the **Save/Load** tab and scroll to the bottom of the page.

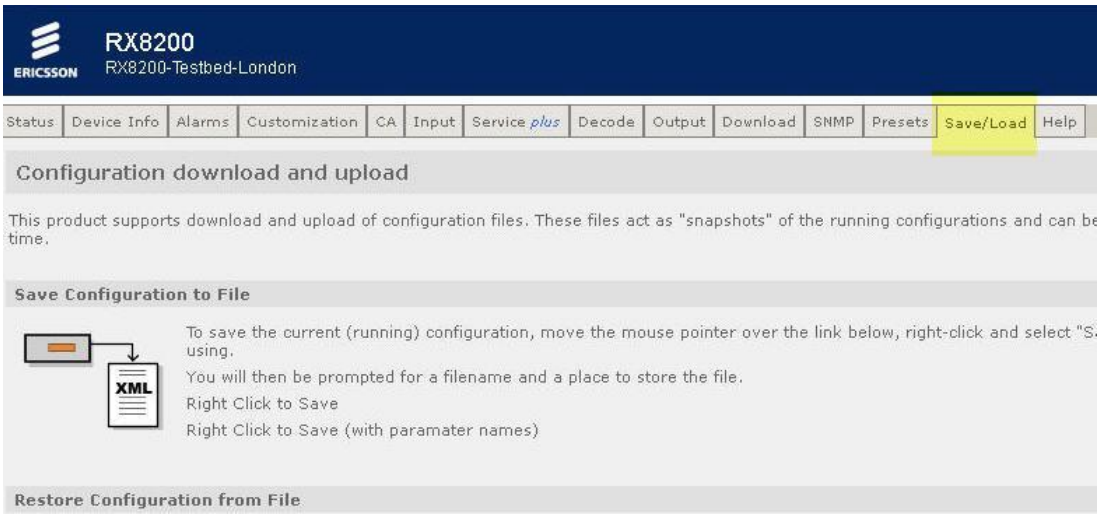

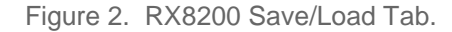

3. In the example above, as the 'active' Flash Bank is 1 we want to install the upgraded firmware into the other Flash Bank (i.e. Bank 0) Scroll down this page until you locate the **Store New Software Application 0 File**. This will present us with the access route to Bank 0.

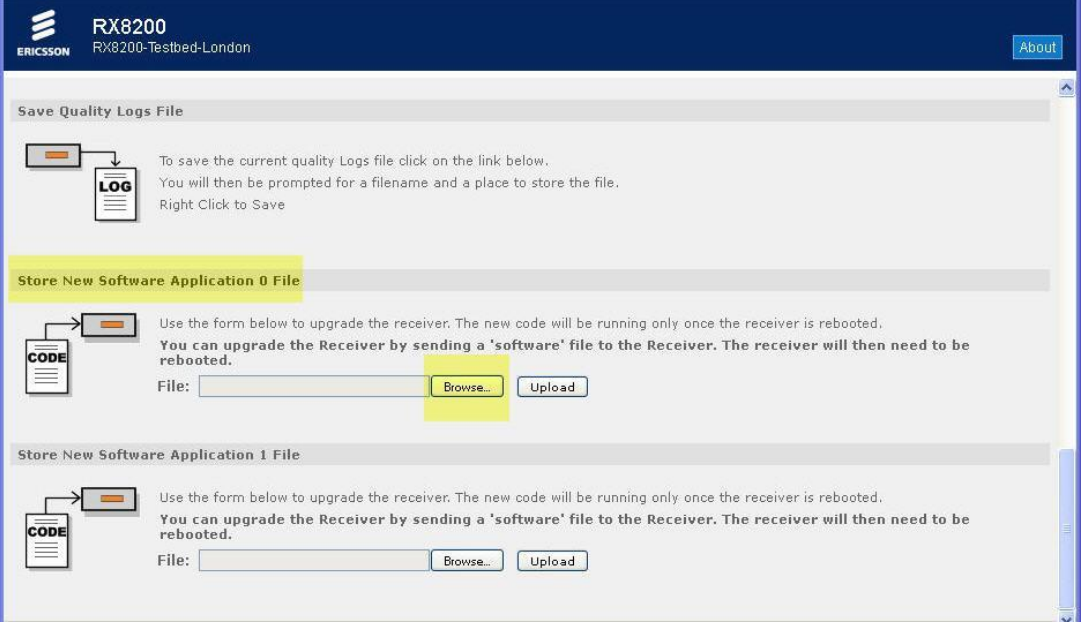

Figure 3. RX8200 Bank 0

4. Click on the Browser button and locate the firmware upgrade v**x.x.x**.bin file where ever it's stored on the connected WNE Server or on a USB memory key.

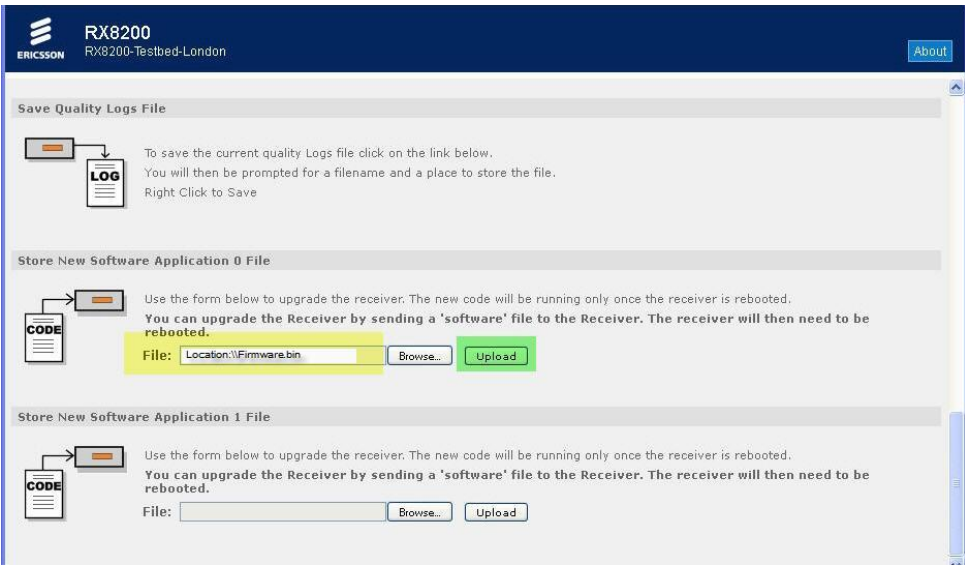

Figure 4. RX8200 Bank 0 Firmware Upload.

- 5. Click on the upload button to apply the new firmware version.
- 6. Once the image has uploaded, you should briefly see a Green status in the **Result** window at the bottom of the browser page for a few seconds.
- 7. This confirms that the RX8200 has successfully loaded the new firmware into **Flash Bank 0**.
- 8. As the RX8200 was operating within **Flash Bank 1** when the upgrade started, a reboot is required to change into **Flash 0**. This is can be done in one of two ways:
	- a. Reboot the receiver while at the same time holding down the left push button until the LCD displays that it has successfully cycled into the other flash bank.
	- b. Via an FTP process to configure a switch between Flash Banks.

## **FTP Flash Bank Swap**

- 1. Open a DOS window within Windows and type ftp 172.16.2.20 (i.e. the Mgmt Address of CONTROL 2).
- 2. The username and password for accessing the RX unit is *rx8000/rx8000*.
- 3. Once you are successfully into the receiver, the command to switch between flash banks is **quote site swap**.
- 4. Once you hit return after typing this command the receiver will automatically reboot into the alternative Flash Bank.

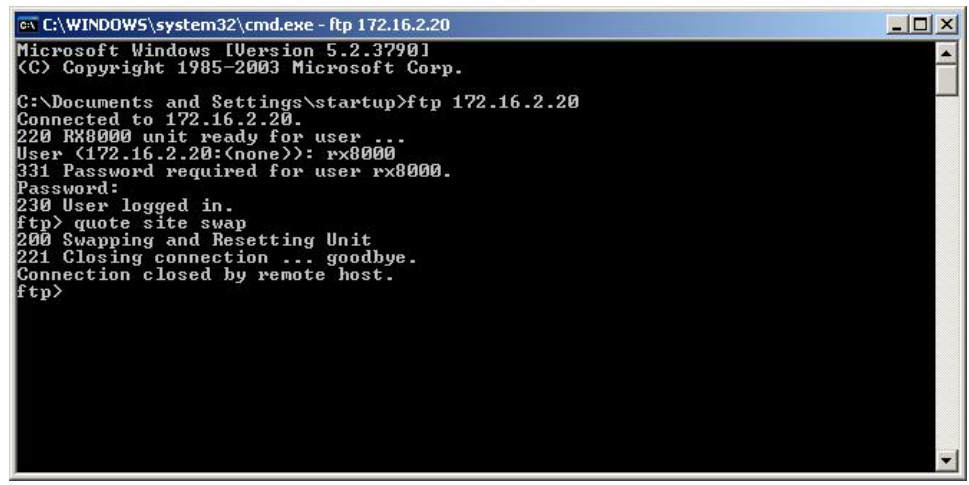

Figure 5. RX8200 FTP Access

5. Close the BOS window and wait for the RX8200 unit to reboot.